# **การบันทึกปรับอัตราเงินเดือน จากแฟ้ ม Excel**

### **วตัถุประสงค์**

เพื่อให้ผู้ใช้งานสามารถบันทึกปรับเงินเดือนให้กับพนักงานที่บริษัทมีนโยบายปรับเงินเดือนได้จากแฟ้ม Excel

\* บันทึกปรับเงินเดือนตามแฟ้ม Excel เป็นการบันทึกปรับเงินเดือนพนักงาน โดยทำการ Import ข้อมูลปรับเงินเดือน พนักงานจากไฟล์ Excel โดยสามารถสร้างไฟล์ Excel เพื่อใช้สำหรับบันทึกปรับเงินเดือนพนักงานได้

#### **วิธีการสร้างแฟ้ ม Excel**

```
\triangleright หน้าจอ งานเงินเดือน \rightarrow เลือก เงินได้เงินหัก \rightarrowเลือก ไอคอนเพิ่มเติม \rightarrowเลือก ปรับเงินเดือน\rightarrowเลือก บันทึก
```
#### **ปรับเงินเดือนตามแฟ้ ม Excel**

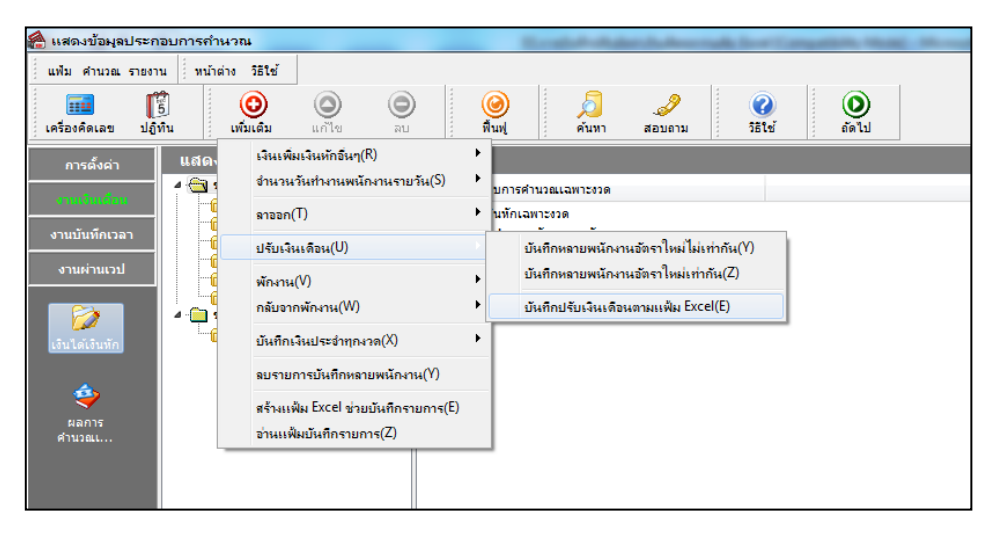

เมื่อเขา้สู่หนา้จอ นา เขา้ขอ้มูล.ปรับเงินเดือน แล้ว คลิกที่ **สร้างแฟ้ มตัวอย่าง**

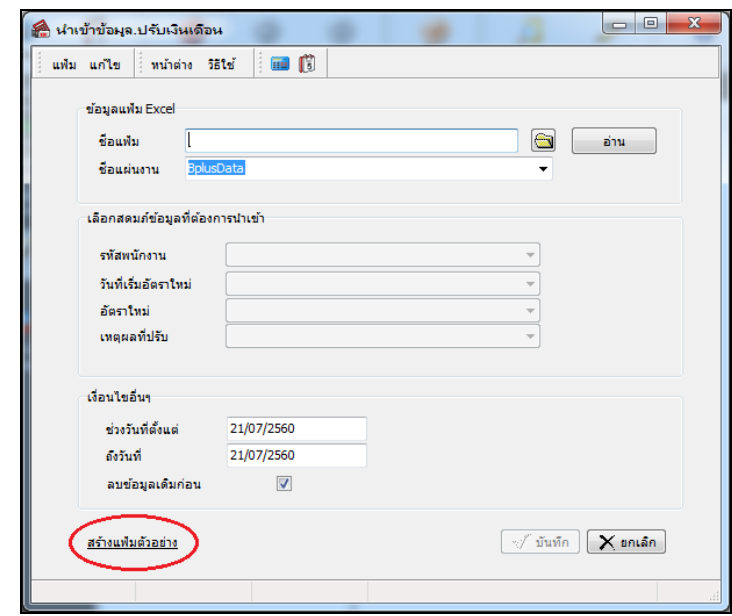

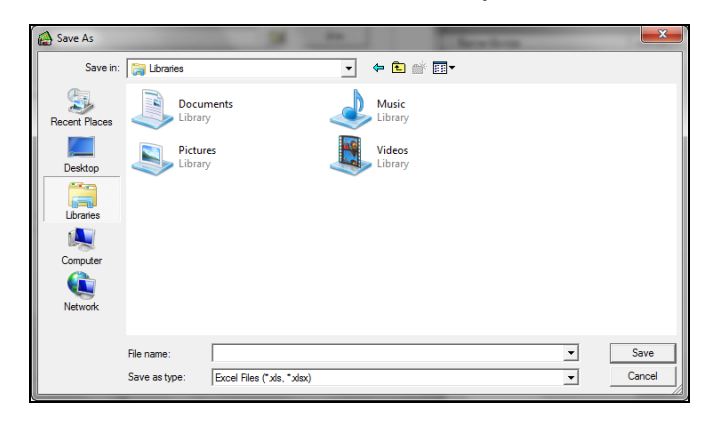

ระบุ **ที่เก็บแฟ้ ม Excel**  ระบุ **ชื่อแฟ้ ม Excel** คลิก **ปุ่ม Save**

 $\triangleright$  บันทึกข้อมูลปรับเงินเดือนพนักงานลงในไฟล์ Excel โดยต้องมีข้อมูลที่จำเป็นสำหรับการ Import เข้าสู่ระบบ เงินเดือน ตามรายละเอียดดา้นล่างน้ี คลิก **ปุ่ม Save**

1. หัวคอลัมน์ ที่จะต้องใช้เพื่ออ้างอิงกับโปรแกรมเงินเดือน ได้แก่ รหัสพนักงาน, วันที่เริ่มอัตราใหม่, อัตรา ใหม่และเหตุผลที่ปรับ

2. ข้อมูลที่ต้องกรอกในแฟ้ม ได้แก่ รหัสพนักงาน, วันที่เริ่มอัตราเงินเดือนใหม่ของพนักงาน, อัตราเงินเดือน ่ ใหม่ของพนักงาน และเหตุผลที่ปรับเงินเดือนให้กับพนักงาน ดังรูป

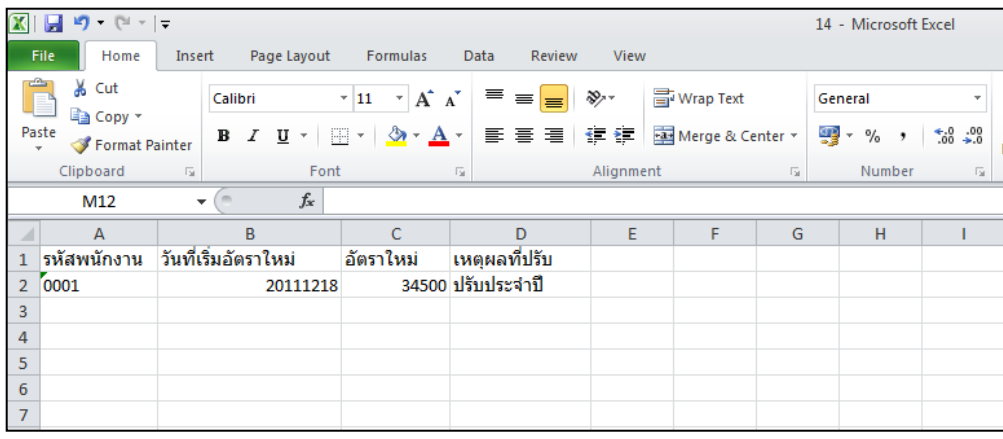

**ค าอธิบาย**

- **วันที่เริ่มอัตราใหม่** คือ การระบุวันที่ เริ่มอตัราเงินเดือนใหม่ของพนกังาน
- **อัตราใหม่** คือ การระบุอตัราเงินเดือนใหม่ของพนกังาน
- **เหตุผลที่ปรับ** คือ การระบุเหตุผลที่ปรับเงินเดือนให้กับพนักงาน

#### **วิธีบันทึกปรับเงินเดือนจากแฟ้ ม Excel**

เมื่อบันทึกข้อมูลปรับเงินเดือนพนักงานในไฟล์ Excel เรียบร้อยแล้ว สามารถ Import ข้อมูลปรับเงินเดือนที่บันทึก ในไฟล์ Excel ใหเ้ขา้โปรแกรมเงินเดือน โดยมีวธิีการดงัน้ี

 $\triangleright$  หน้าจอ งานเงินเดือน → เลือก เงินได้เงินหัก →เลือก ไอคอนเพิ่มเติม →เลือก ปรับเงินเดือน→เลือกบันทึก **ปรับเงินเดือนตามแฟ้ ม Excel**

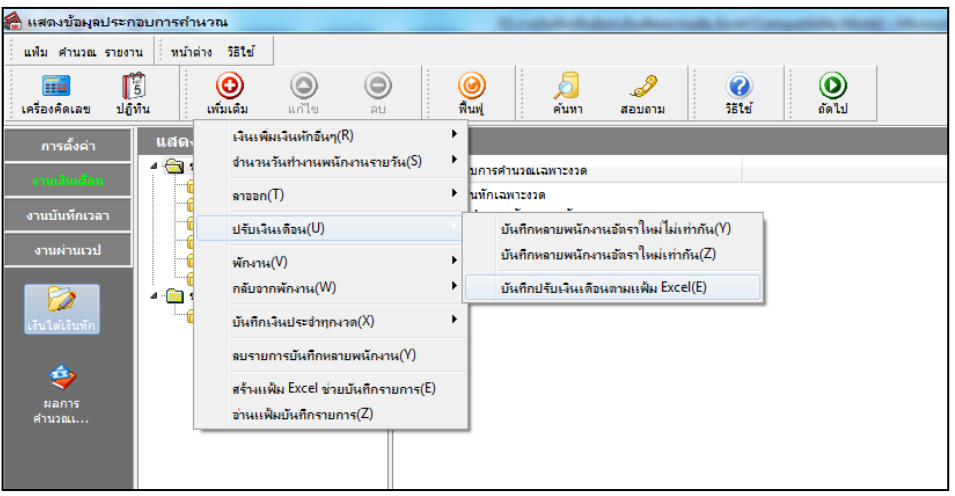

 $\triangleright$  เมื่อเข้าสู่หน้าจอ นำเข้าข้อมูล.ปรับเงินเดือน แล้ว ทำการกำหนดรายละเอียดตามคำอธิบายด้านล่างนี้

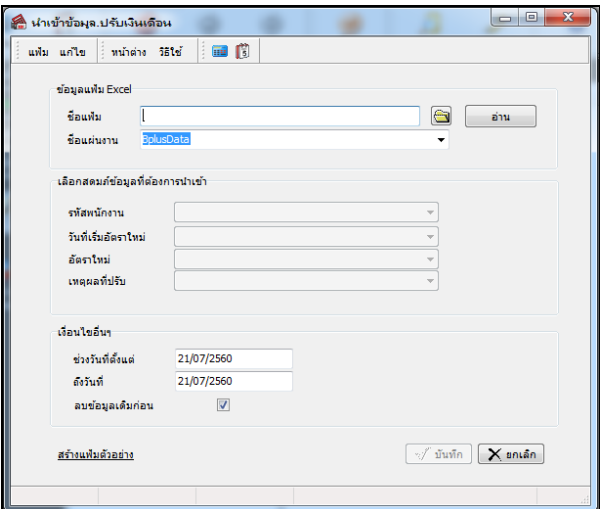

**ค าอธิบาย** 

**ข้อมูลแฟ้ม Excel** 

**● ชื่อแฟ้ม** คือ ทำการกำหนดแฟ้ม Excel ที่จะนำข้อมูลปรับเงินเดือนของพนักงานเข้าสู่ระบบเงินเดือน โดยคลิกที่ ปุ่ม  $\bigcirc$ 

**• ชื่อแผ่นงาน** คือ กำหนดชื่อ Sheet ที่บันทึกข้อมูลปรับเงินเดือนของพนักงานในไฟล์ Excel จากนั้นให้ทำการคลิก ปุ่ม <mark>ไม่ ม่าน โปรแกรมทำการดึงชื่อคอลัมน์ในไฟล์ Excel มาแสดงในสดมภ์ข้อมูล เพื่อใช้ทำการจับคู่รายการลาออกที่อยู่ใน</mark> ไฟล์ Excelกบัรหสัของลาออกที่อยใู่ นระบบเงินเดือน ดังรูป

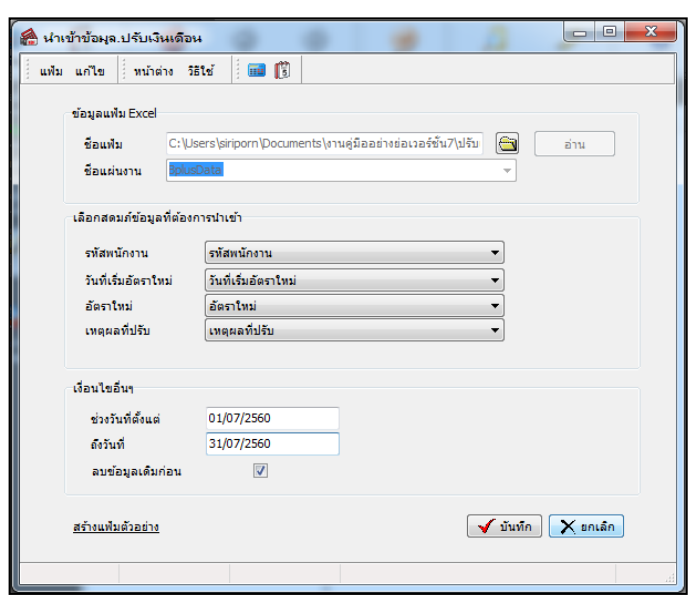

**■ เลือกสดมภ์ข้อมูลที่ต้องการนำเข้า** เป็นข้อมูลสำคัญที่จะต้องทำการกำหนด ได้แก่ รหัสพนักงาน, วันที่เริ่มอัตราใหม่, ่ อัตราใหม่ และเหตุผลที่ปรับ โดยท่านจะต้องทำการจับคู่ชื่อสดมภ์ข้อมูลให้ตรงกับข้อมูลที่บันทึกในไฟล์ Excel ที่ต้องการโอน ข้อมูลเข้าระบบเงินเดือน

**เงื่อนไขอื่นๆ** 

 **ช่วงวันที่ตั้งแต่..ถึงวันที่...** คือ การกา หนดวา่ ตอ้งการนา เขา้ขอ้มูลปรับเงินเดือนของวนั ที่ใดในไฟล์Excel เข้าสู่ ระบบเงินเดือน

**● ลบข้อมูลเดิมก่อน** คือ การกำหนดให้โปรแกรมทราบว่าต้องการลบข้อมูลปรับเงินเดือนเดิมออกก่อนหรือไม่ กรณี ี ต้องการให้โปรแกรมทำการลบข้อมูลปรับเงินเดือนเดิมออกก่อน ให้คลิก ⊮ี หลัง "ลบข้อมูลเดิมก่อน" หากไม่คลิก ⊮ี หลัง "ลบขอ้มูลเดิมก่อน" โปรแกรมจะท าการโอนข้อมูลปรับเงินเดือนจากไฟล์Excel เข้าสู่ระบบเงินเดือน โดยไม่ไดล้บข้อมูลปรับ เงินเดือนเดิมออก

 $\triangleright$  เมื่อทำการระบุข้อมูลครบเรียบร้อยแล้ว ให้คลิกปุ่ม  $\lceil\mathbf{\sqrt{u}^{\min}}\rceil$  เพื่อให้โปรแกรมทำการอ่านข้อมูลปรับ เงินเดือนจากไฟล์ Excel เข้าบันทึกในระบบเงินเดือนให้อัตโนมัติ

 $\triangleright$  แต่หากไม่ต้องการอ่านข้อมูลปรับเงินเดือนจากไฟล์ Excel ให้คลิกปุ่ม  $\blacksquare$  X ยาเจิก | เพื่อออกจากหน้าจอ

 $\blacktriangleright$  เมื่อโปรแกรมทำการบันทึกข้อมูลปรับเงินเดือนจากแฟ้ม Excel เรียบร้อยแล้ว โปรแกรมจะแสดงหน้าจอ แสดง ี สถานภาพการทำงาน แจ้งรายละเอียดการคำเนินการ ดังรูป

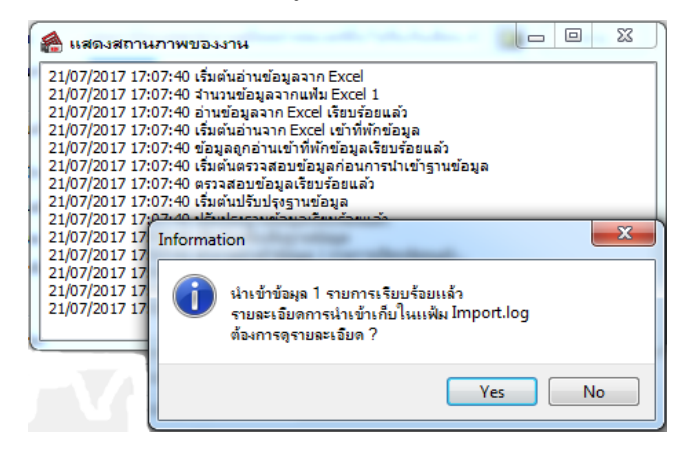

 $\blacktriangleright$  เมื่อโปรแกรมแสดงหน้าจอ Information ว่า นำเข้าเรียบร้อยแล้ว หากต้องการดูรายละเอียดการนำเข้าเก็บใน ู้ แฟ้ม Import.log ให้คลิกปุ่ม <u>「 ves sal</u> โปรแกรมจะแสดงรายละเอียดการนำเข้าข้อมูลปรับเงินเดือนในชื่อไฟล์ Import.log ด้วย โปรแกรม Notepad แต่หากไม่ต้องการแสดงรายละเอียดการนำข้อมูลปรับเงินเดือนในไฟล์ชื่อ Import.log ให้คลิกปุ่ม | No.

### **การแก้ไขรายการปรับอัตราเงินเดือน**

หลังจากทำการบันทึกปรับเงินเดือนพนักงานแล้ว หากรายการปรับเงินเดือนที่บันทึกไปแล้วไม่ถูกต้อง สามารถทำการแก้ไข ได้โดยมีวธิีการดงัน้ี

#### **วิธีการแก้ไข**

 $\triangleright$  หน้าจอ งานเงินเดือน  $\rightarrow$  เลือก เงินได้เงินหัก  $\rightarrow$ เลือก ไอคอนเพิ่มเติม  $\rightarrow$ เลือก ปรับเงินเดือน  $\rightarrow$ เลือกบันทึก **หลายพนักงานอัตราใหม่ไม่เท่ากัน** เลือก **สาขา, แผนก, หน่วยงาน หรือไซด์งานที่ต้องการ** คลิก **ปุ่มอ่านเดมิ** แกไ้ข รายการที่ไม่ถูกตอ้ง คลิก**ปุ่มบันทกึหรือบันทกึจบ**

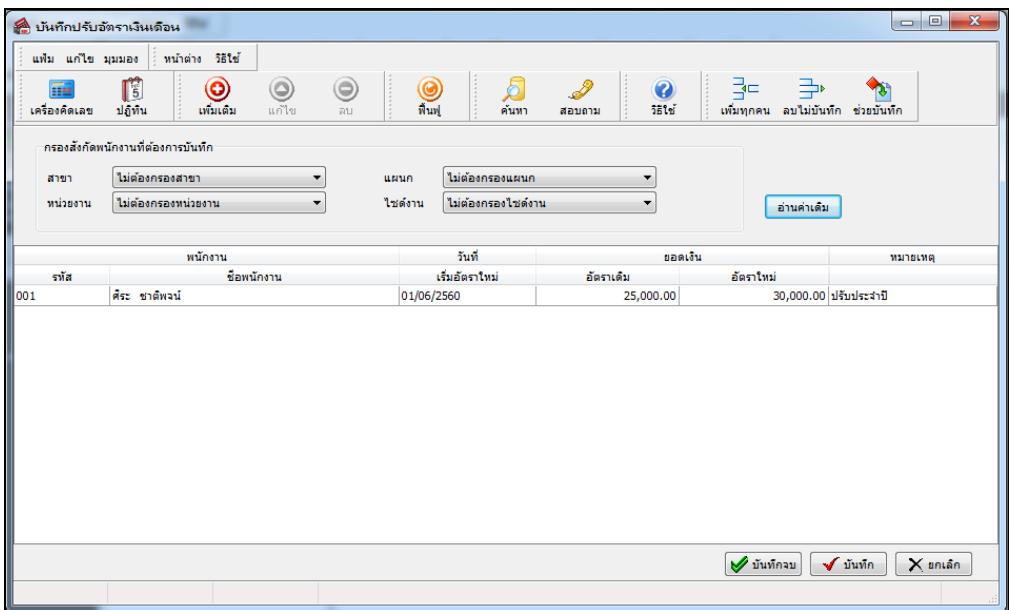

### **การลบรายการปรับอัตราเงินเดือน**

หลังจากทำการบันทึกปรับเงินเดือนพนักงานแล้ว หากต้องการลบรายการปรับเงินเดือนที่บันทึกเกิน สามารถทำการลบได้ โดยมีวธิีการดงัน้ี

**วิธีการลบ**

 $\triangleright$  หน้าจอแฟ้มพนักงาน $\rightarrow$ คลิก เมนูบันทึก $\rightarrow$ เลือกปรับเงินเดือน  $\rightarrow$ เลือก บันทึกหลายพนักงาน อัตราไม่เท่ากัน เลือก **สาขา, แผนก, หน่วยงาน หรือไซด์งานที่ต้องการ** คลิก **ปุ่มอ่านเดมิ** คลิกเลือก **รายการที่ต้องการลบให้เป็ นแถบสี**  คลิก **ปุ่มลบ** คลิก **ปุ่มบันทกึหรือบันทกึจบ**

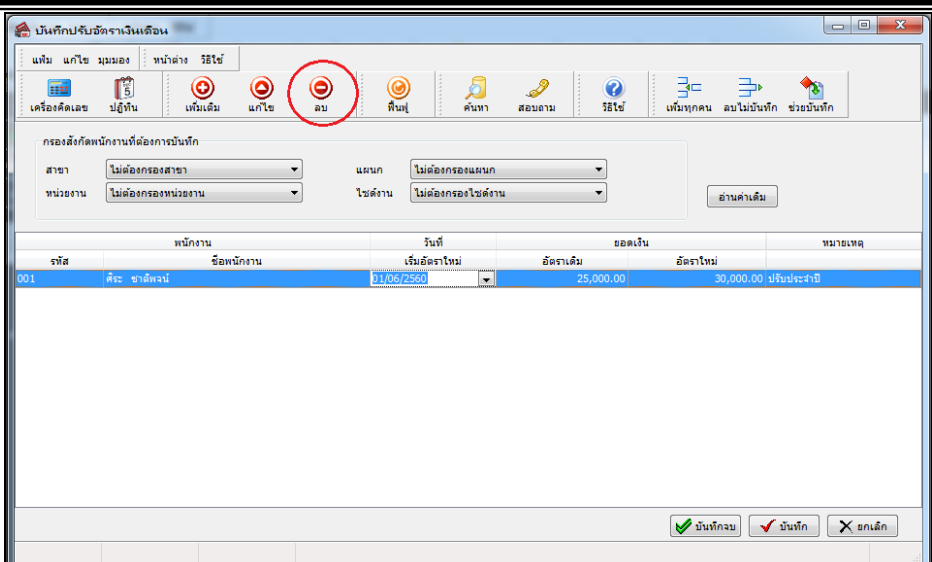

### **การพิมพ์รายงานเพื่อตรวจสอบการบันทึกปรับอัตราเงินเดือน**

ภายหลังจากท าการบันทึกข้อมูลปรับเงินเดือนพนกังานเรียบร้อยแลว้ ท่านสามารถทา การพิมพร์ายงานเพื่อตรวจสอบความ ถูกต้องของรายการลาออกที่บันทึกได้

#### **วธิีการบันทกึข้อมูล**

หน้าจอ**งานเงินเดือน**คลิก **เงินได้เงินหัก**เลือก**เมนูรายงาน** เลือก **รายงานการบันทึกการปรับเงินเดือน** เลือก **รายงานการปรับอัตราเงินเดือน**

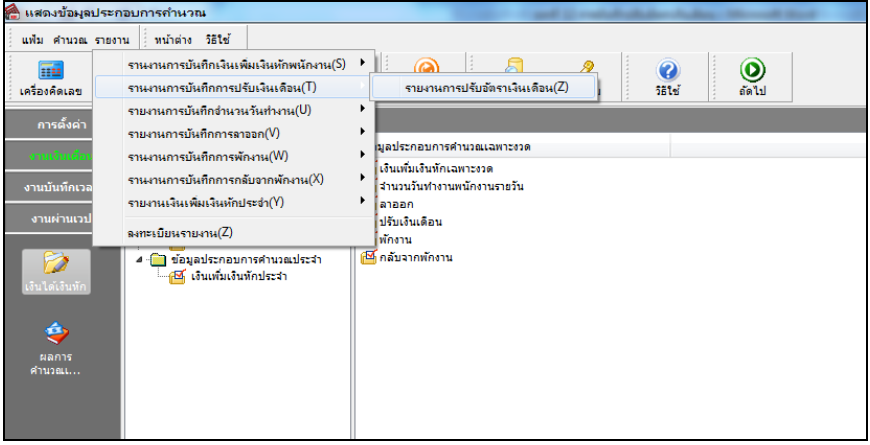

ระบุช่วงวันที่รายการของรายการปรับเงินเดือนที่ต้องการตรวจสอบ และคลิก **ปุ่มเริ่มพมิพ์**

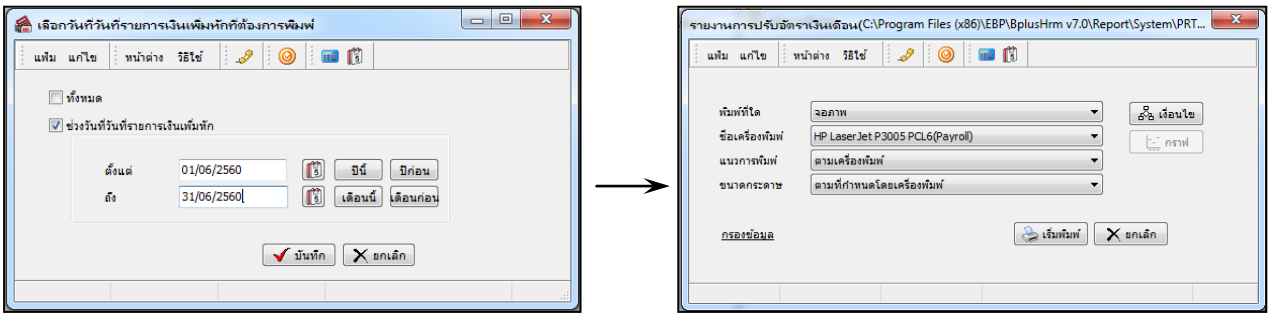

 $\triangleright$  โปรแกรมจะแสดงจอภาพรายงาน ดังรูป

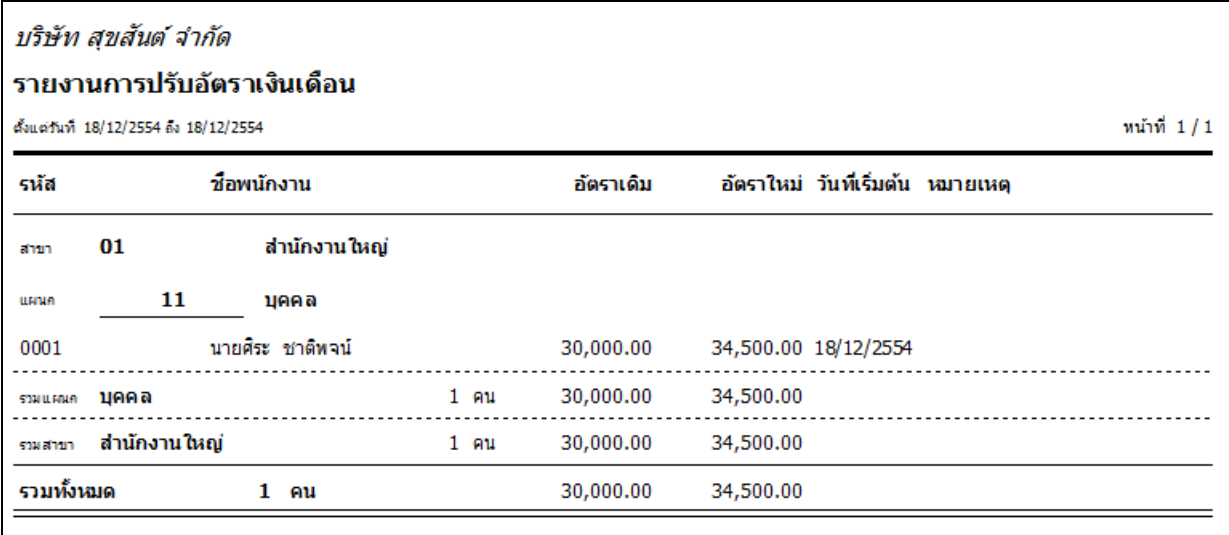

## **สิ่งที่ควรทราบ**

1. ถ้ามีการบับทึกปรับเงินเดือบระหว่างงวด การบับทึกจำบวบวับทำงาบพบักงาบรายวับ ต้องแยกบับทึกเป็น 2 รายการ คือรายการจา นวนทา งานที่เกิดข้ึน **ก่อนปรับเงินเดือน** และรายการจา นวนวนั ทา งานที่เกิดข้ึน **ตั้งแต่วันที่ปรับเงินเดือน** เช่น งวด เงินเดือน 1-15 มีการปรับเงินเดือนวันที่ 10 จะต้องมีการบันทึกจำนวนวันทำงาน ของวันที่ 1-9 โดยระบุวันที่รายการให้อยู่ภายใน ้วันที่ 1 – 9 และบันทึกจำนวนเท่ากับ 9 วัน และบันทึกจำนวนวันทำงาน ของวันที่ 10-15 โดยระบวันที่รายการให้อย่ภายใน วันที่ 10-15 และบันทึกจำนวนเท่ากับ 6 วัน

2. ถ้ามีการบันทึกปรับเงินเดือนระหว่างงวด กรณีพนักงานมีค่าล่วงเวลา ที่ต้องคิดจากฐานเงินเดือนทั้ง 2 อัตรา คือ **คิด จากอัตราเงินเดือนเก่าและอัตราเงินเดือนใหม่** วิธีการบันทึกค่าล่วงเวลาจะต้องบันทึกแยกเป็ น 2 รายการเช่น รายการค่าล่วงเวลาที่ เกิดข้ึน **ก่อนปรับเงินเงินเดือน** และรายการค่าล่วงเวลาที่เกิดข้ึน **ตั้งแต่วันที่ปรับเงินเดือน** เช่น งวดเงินเดือน 1-15 มีการปรับ เงินเดือนวันที่ 10 จะต้องบันทึกค่าล่วงเวลาที่คิดจากอัตราเงินเดือนเก่า โดยระบวันที่รายการให้อย่ภายในวันที่ 1-9 และบันทึกค่า ้ล่วงเวลาที่คิดจากอัตราเงินเดือนใหม่ โดยระบวันที่รายการให้อย่ภายในวันที่ 10-15

่ 3. กรณีนี้การปรับเงินเดือบระหว่างงาด โปรแกรมมีวิธีการคำบาณเงินเดือน ดังนี้

**ตัวอย่าง** นายศิระ ชาติพจน์ มีเงินเดือนอัตราเดิม 30,000 บาท วันที่ 18/12/2554 ท าการปรับเงินเดือนเป็ น 34,500 บาท ดงัน้นั โปรแกรมประมวลผลดงัน้ี

เงินเดือนก่อนปรับ (วันที่ 1-17/12/25 54) หาจาก 30,000/31\*17 เท่ากบั 16,451.61 บาท

เงินเดือนหลังปรับ (วันที่ 18-31/12/25 54) หาจาก 34,500/31\*14 เท่ากบั 15,580.65 บาท

เงินเดือนท้งัเดือนที่นายศิระไดร้ับ 16,451.61+15,580.65 เท่ากบั 32,032.26 บาท

4. หลังจากที่มีการบันทึกปรับเงินเดือนพนักงาน อัตราเงินเดือนในประวัติพนักงาน**จะเปลี่ยนเป็ นอัตราใหม่**ให้อัตโนมัติ ้เมื่อมีการคำนวณ**ปิดงวดเงินเดือน**แล้วเท่านั้น